## **How to install the TR keyboard**

- 1. Copy the whole folder "Keyboard tchadq MS Keyboard TR" to your computer.
- 2. Double-click on the "**setup.exe"** file.

3. It may take awhile, but then it will ask for permission, click "Yes"

4. A dialog box will be displayed when it has installed correctly. Click "Close".

5. Check the language bar, you should now have TR installed.

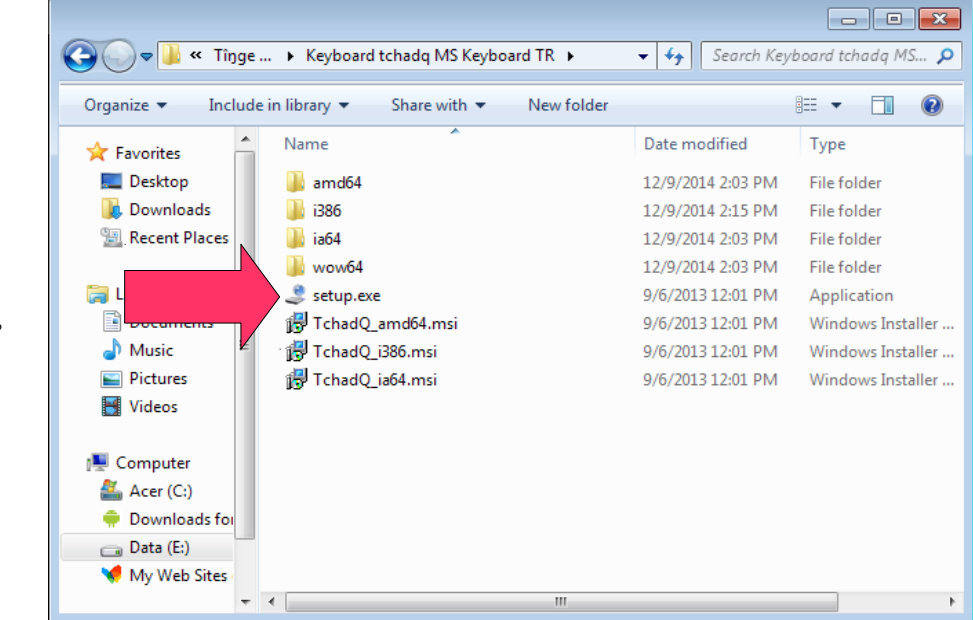

## **How to install fonts (Andika, Charis SIL Literacy etc)**

- 1. Open the C:\Windows\Fonts on your computer.
- 2. Copy the fonts (.ttf files) from the "**Fonts for Massalit**" folder into the C:\Windows\Fonts folder.

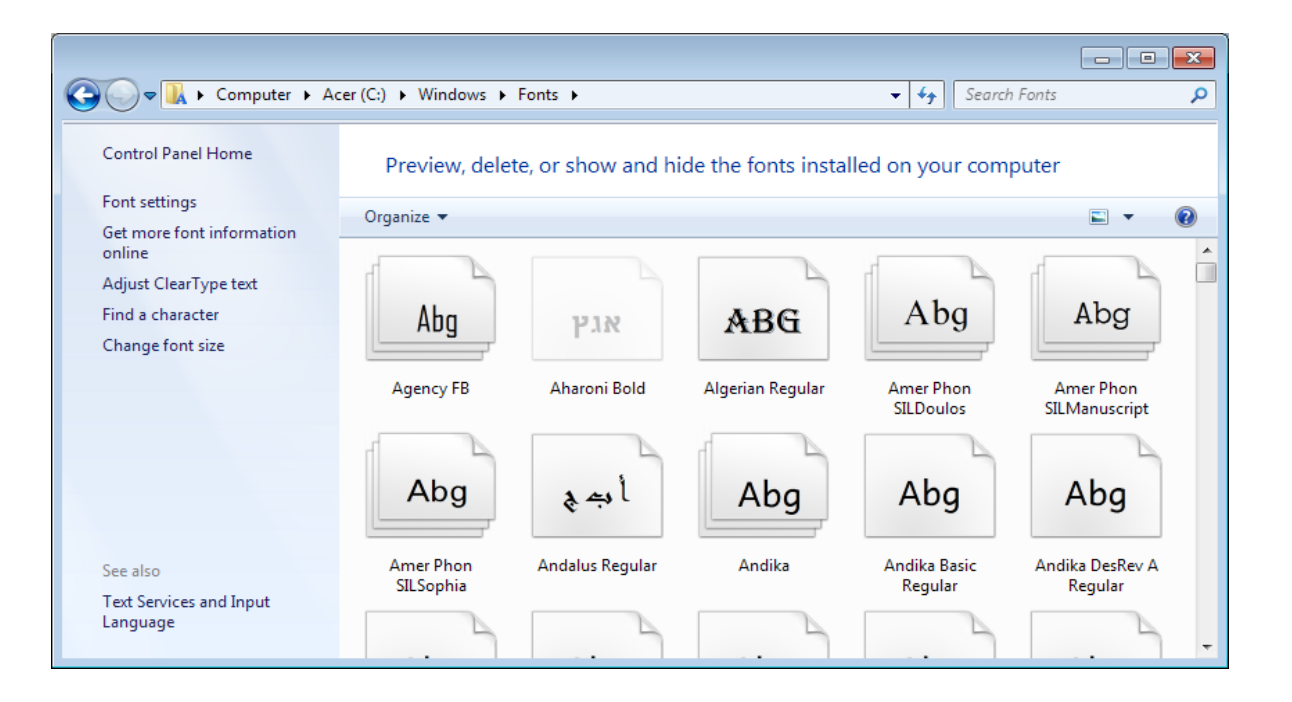